## eGO Academy

## 10 Essential Steps

## Step 8: How to manually add Contacts

Contacts are basically a record of an individual or company. Contacts can be a lead, a customer, a partner, a staff member, etc.

Contacts can be added in one of two ways: manually or from leads.

To manually add a contact, take the following steps:

1. Click the 'Contacs' tab. Then on the right sidebar, click 'Add new person' or 'Add new company';

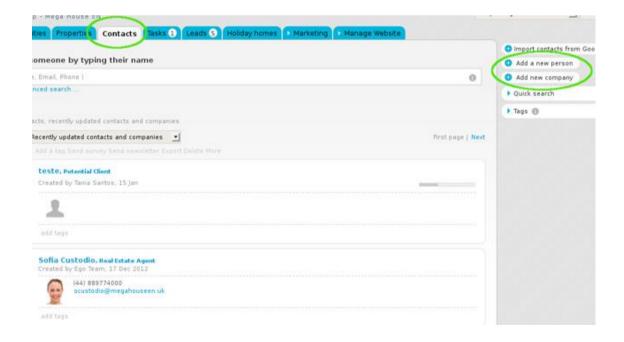

2. Complete the new contact form with all information details (first and last name, phone, email, date of birth, etc.);

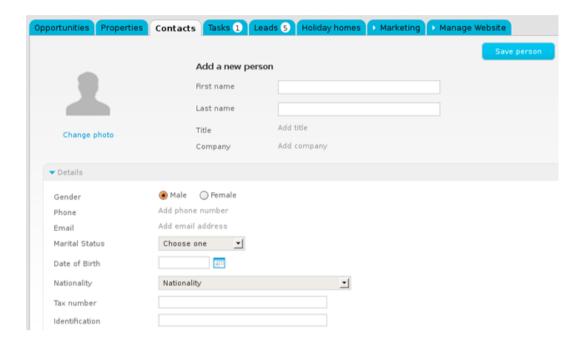

3. Set permissions for who can see this contact;

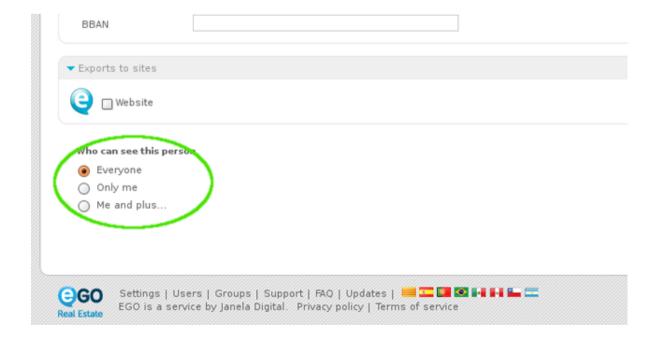

**4.** Another option available is 'Search contact on social networks' (For a detailed explanation, see 'View profile on Social Media');

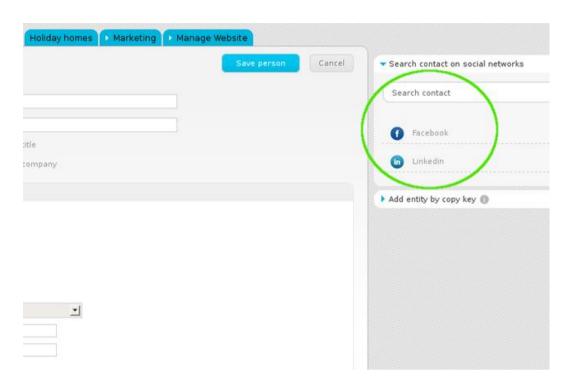

5. Finally, click the 'Save' button.

| Bank name                |                                                                                |        |             |
|--------------------------|--------------------------------------------------------------------------------|--------|-------------|
| IBAN                     |                                                                                |        |             |
| BBAN                     |                                                                                |        |             |
| ▼ Exports to sites       |                                                                                |        |             |
|                          |                                                                                |        |             |
| Who can see this p       | rson                                                                           |        |             |
| Everyone                 |                                                                                |        |             |
| Only me Me and plus      |                                                                                |        |             |
|                          |                                                                                |        | Save person |
| Settings  <br>EGO is a s | Users   Groups   Support   FAQ   Updates   =================================== | ervice |             |

- **6.** After completing these steps, the application manager is redirected to the form of the contact recently added. Other actions can be done to fully complete each contact, such as:
- Add notes, files and/or tags;
- Send surveys, add tasks, view properties associated;
- View notifications created and received, etc.

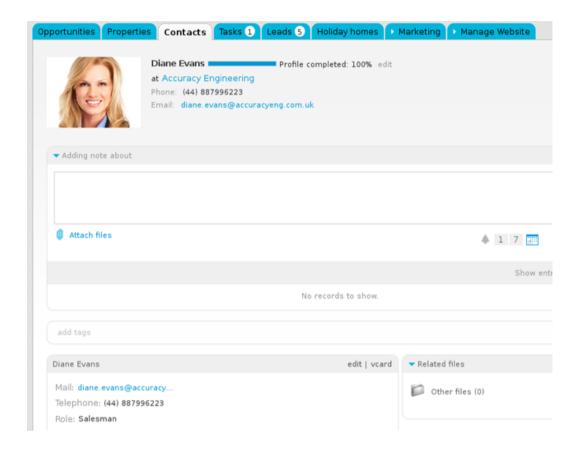

.....

**Learn more at:** http://academy.egorealestate.com

Questions: <a href="mailto:support@egorealestate.com">support@egorealestate.com</a>